### **個⼈情報や利⽤環境の設定**

#### **送信情報の変更と追加**

1. 「**オプション**」をクリックします。

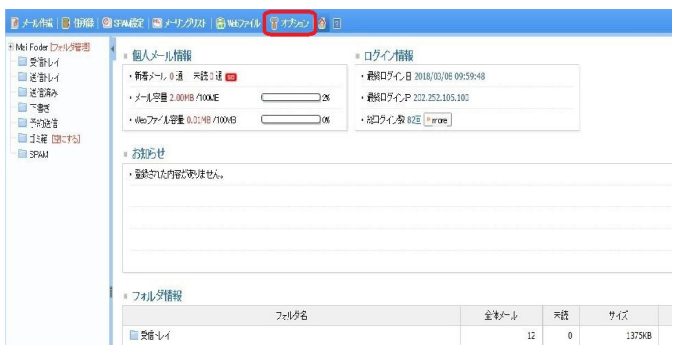

2. 「**個⼈情報の変更**」をクリックします。

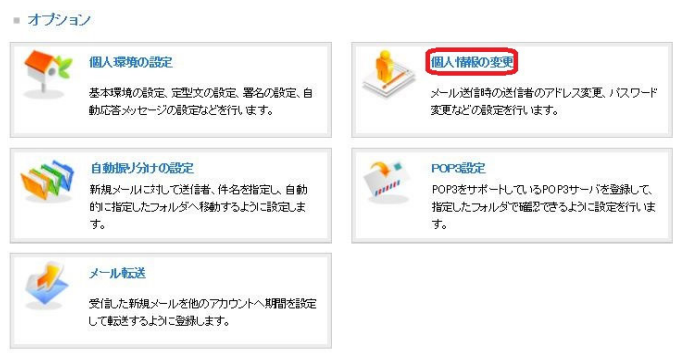

3. 「修正」のアイコンをクリックします。

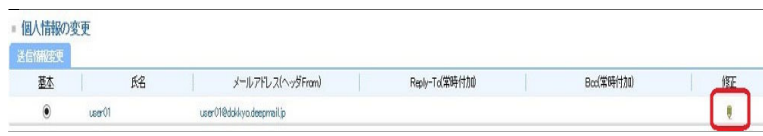

4. 送信情報修正の画面が表示されます。

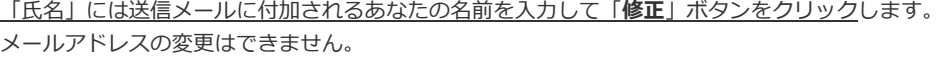

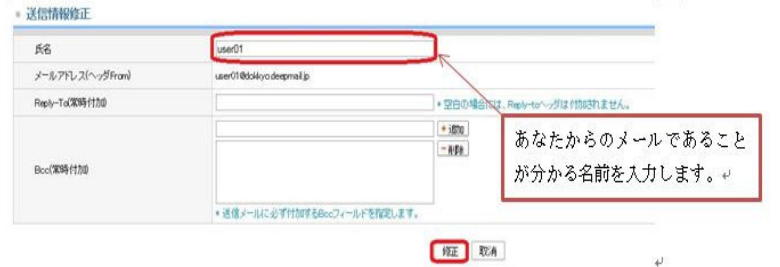

- 5. 例えば、送信するメールに付加するあなたの名前を、英語表記と日本語表記とで用意しておきたい場合には、 「送信情報追加」で追加し、メール作成時に選択することができます。 追加は次項からの⼿順に従って操作してください。 ※学生の方は送信情報の追加をすることができません。
- 6. 「送信情報追加」画⾯に必要項目を⼊⼒し、「**追加**」ボタンをクリックします。

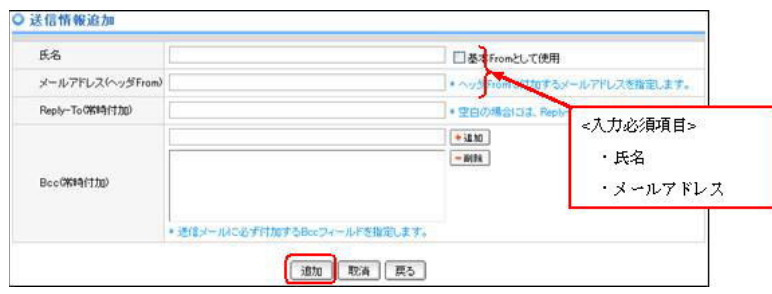

#### **個⼈環境の設定と変更**

1. 「**オプション**」をクリックします。

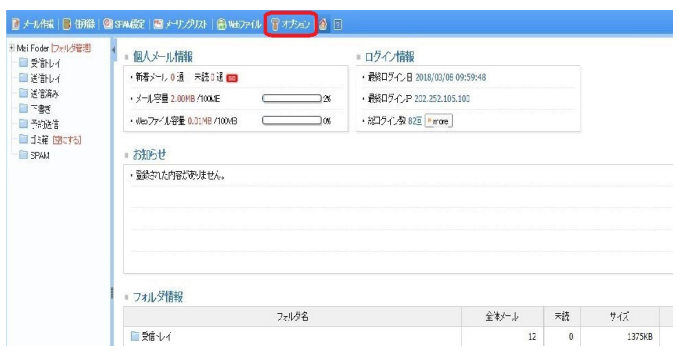

2. 「**個⼈環境の設定**」をクリックします。

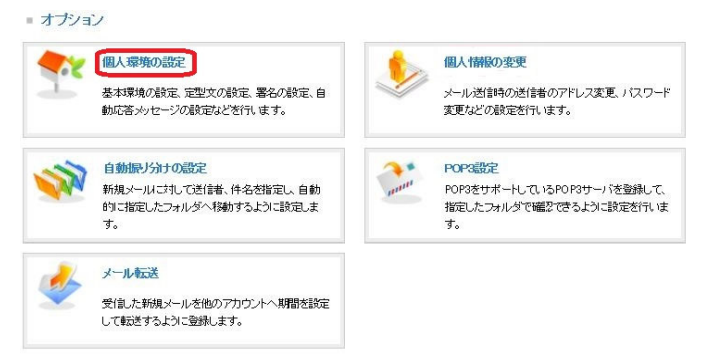

3. 「個⼈環境の設定」画⾯では設定を選択し、「**適⽤**」ボタンをクリックすることで変更をすることができます。 設定項目がたくさんありますので、その⼀部について紹介します。その他の項目についてはヘルプをご覧ください。

#### 基本環境

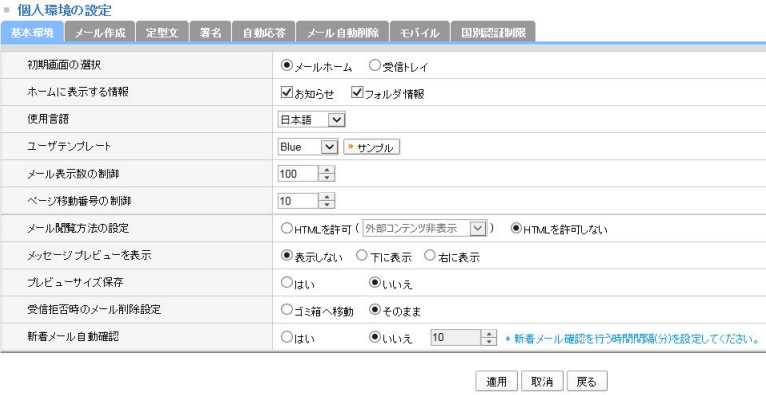

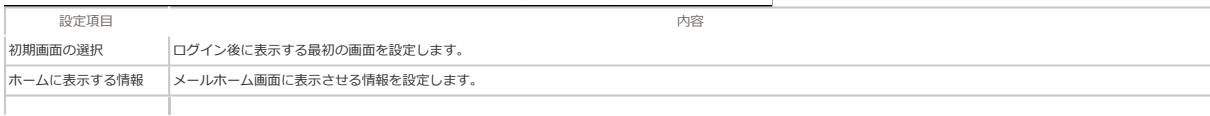

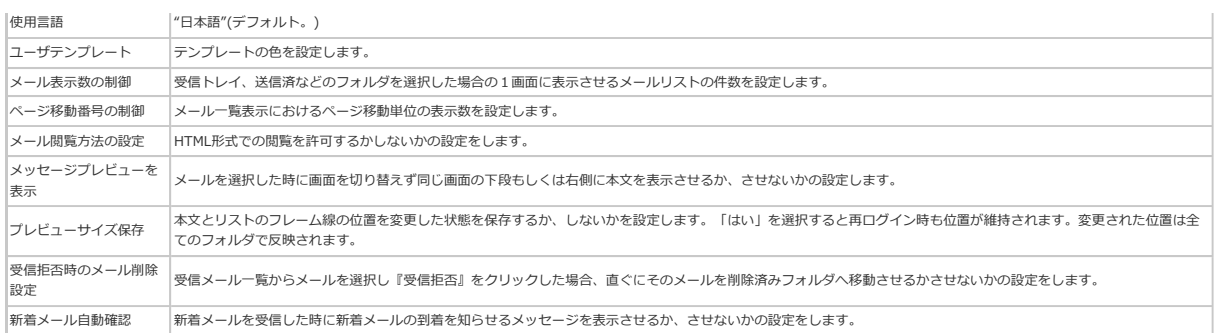

## メールの作成

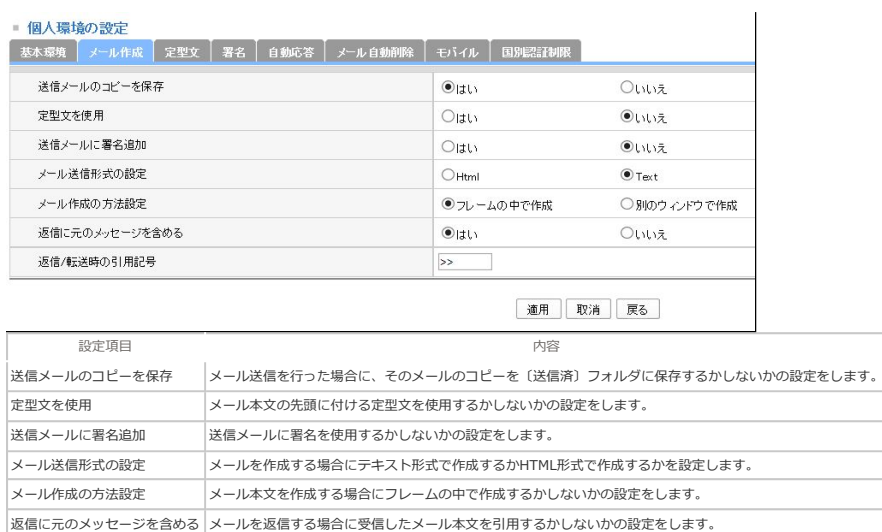

# 署名

1. 個⼈環境の設定メニューより「**署名**」タブをクリックします。

**返信/転送時の引用記号 → メールを返信・転送した場合に引用した本文の先頭に付加させる記号を設定します。** 

2. 「署名追加」の「テキスト署名」右横の「**作成**」ボタンをクリックします。

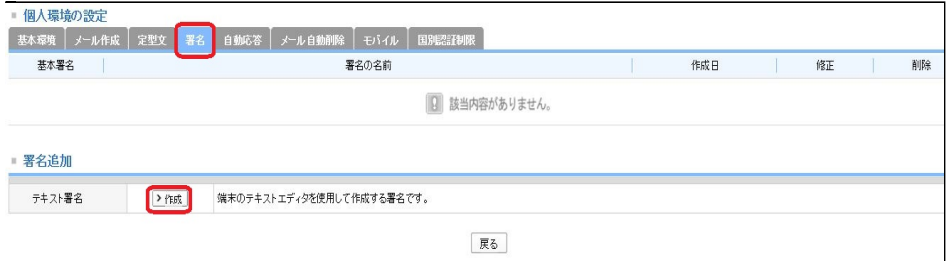

3. 署名は数種類用意でき、メール作成時に選択することができます。 署名を保存する名前を「署名の名前」に入力、「署名」にメール末尾に付ける署名を入力し、「**保存**」ボタンをクリッ クします。

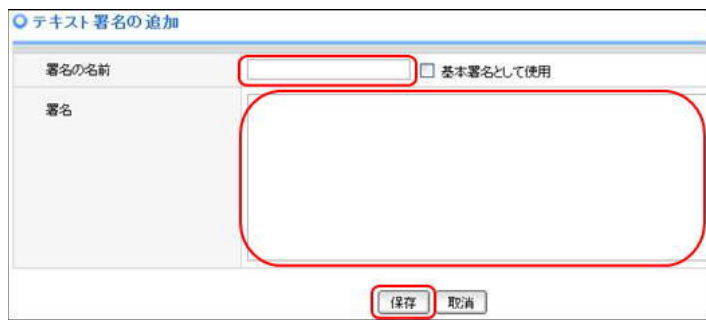